# **Using the Windows Binary Distributions**

This page provides important information for users of the Ice binary distributions on Windows platforms.

On this page:

- [Overview of the Ice Binary Distributions for Windows](#page-0-0)
- [NuGet Package Installation](#page-1-0)
	- [Adding a NuGet Package to a Visual Studio Project](#page-1-1)
	- [ZeroC Symbol Server](#page-2-0)
	- [Debug Symbols and Stack Traces for C++ Applications](#page-3-0)
- [Using the NuGet Packages](#page-4-0)
	- <sup>o</sup> [Information for C++ Developers](#page-4-1)
	- <sup>o</sup> [Information for C++/CX UWP Developers](#page-5-0)
	- o [Information for C# and .NET Developers](#page-6-0)
- [Using the Ice MSI Installation](#page-7-0)
	- <sup>o</sup> [Information for PHP Developers](#page-7-1)
	- <sup>o</sup> [Configuration Files for IceGrid and Glacier2 Services](#page-7-2)
	- [Starting IceGrid GUI on Windows](#page-8-0)
	- [Unattended Installation](#page-8-1)
	- <sup>o</sup> [Registry Key](#page-8-2)
- [Using the Sample Programs on Windows](#page-8-3)

## <span id="page-0-0"></span>Overview of the Ice Binary Distributions for Windows

Ice 3.7 provides the following binary distributions for Windows:

- $\bullet$ A traditional Windows installer file, ice-3.7.0.msi
- Several [NuGet](https://www.nuget.org/) packages: zeroc.ice.v100, zeroc.ice.v120, zeroc.ice.v140, zeroc.ice.v141, zeroc.ice.uwp.v140, zeroc.ice.uwp.v141 and zeroc.ice. net

The table below shows which distribution(s) you should install depending on your needs.

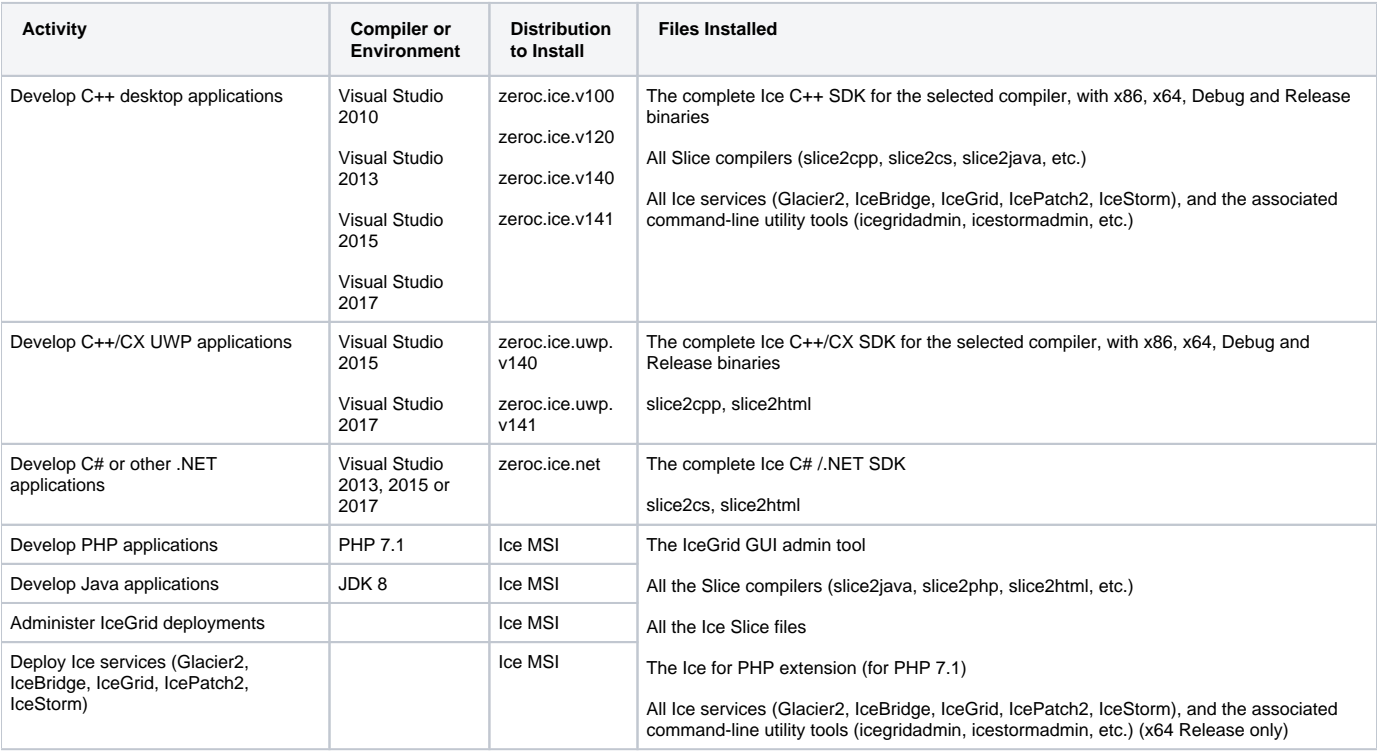

#### **Visual Studio** Λ

If you are developing applications with Visual Studio, you should also install the [Ice Builder for Visual Studio.](https://github.com/zeroc-ice/ice-builder-visualstudio/blob/master/README.md)

With Visual Studio 2010 and Visual Studio 2017, you can only build with MSBuild from the command-line. The integration with the Visual Studio 2017 IDE is not yet functional.

### **C++ run time**

#### Ice MSI

All the C++ binaries installed by the Ice MSI are x64 Release, built with Visual Studio 2015. The Ice MSI installs the corresponding Visual C++ run time on your computer: you don't need to install Visual Studio or any Visual Studio Redistributable to use this distribution.

Ice NuGet packages

The Ice NuGet packages do not install the Visual C++ run time on your computer.

## <span id="page-1-0"></span>NuGet Package Installation

### <span id="page-1-1"></span>Adding a NuGet Package to a Visual Studio Project

Follow these steps to install Ice NuGet packages on your computer.

- 1. Open the Visual Studio Solution that contains the project you want to work on.
- 2. Open the NuGet Package Manager from the Tools menu:

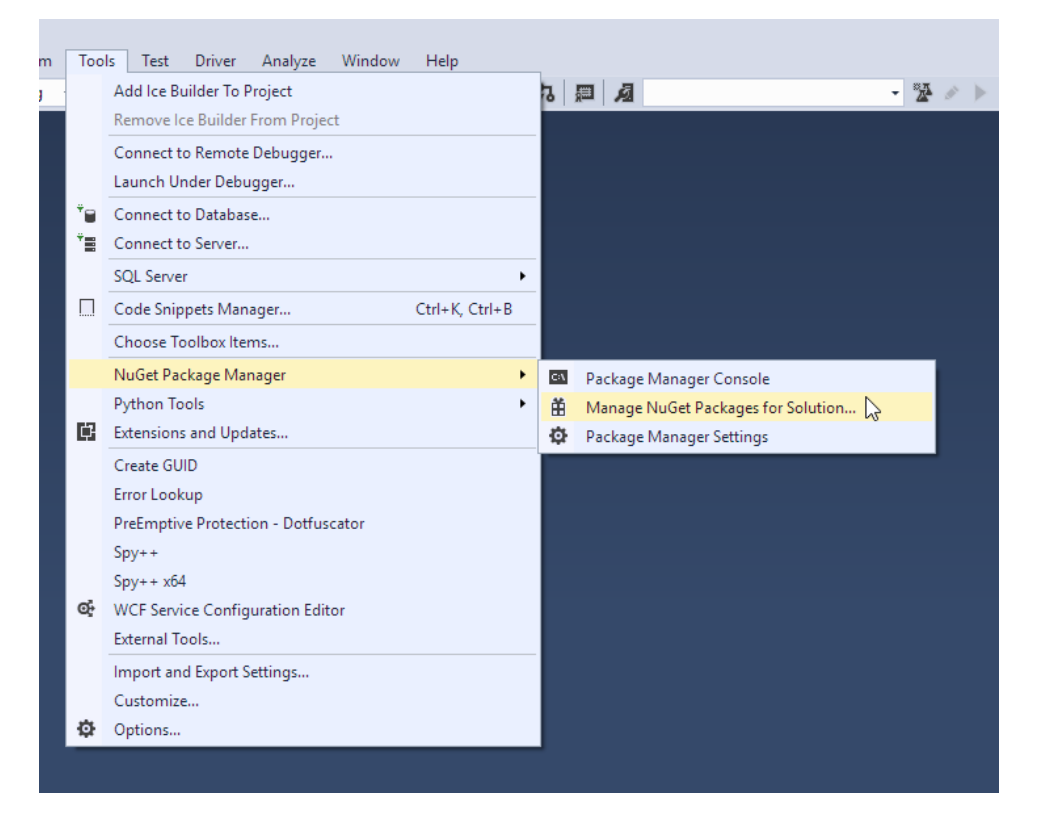

3. On the next screen, select the zeroc.ice package you want to install, then select the project in which you want to install it, and finally click the Install button.

NuGet will install this package in the packages folder next to your Solution file and configure the selected project to use it.

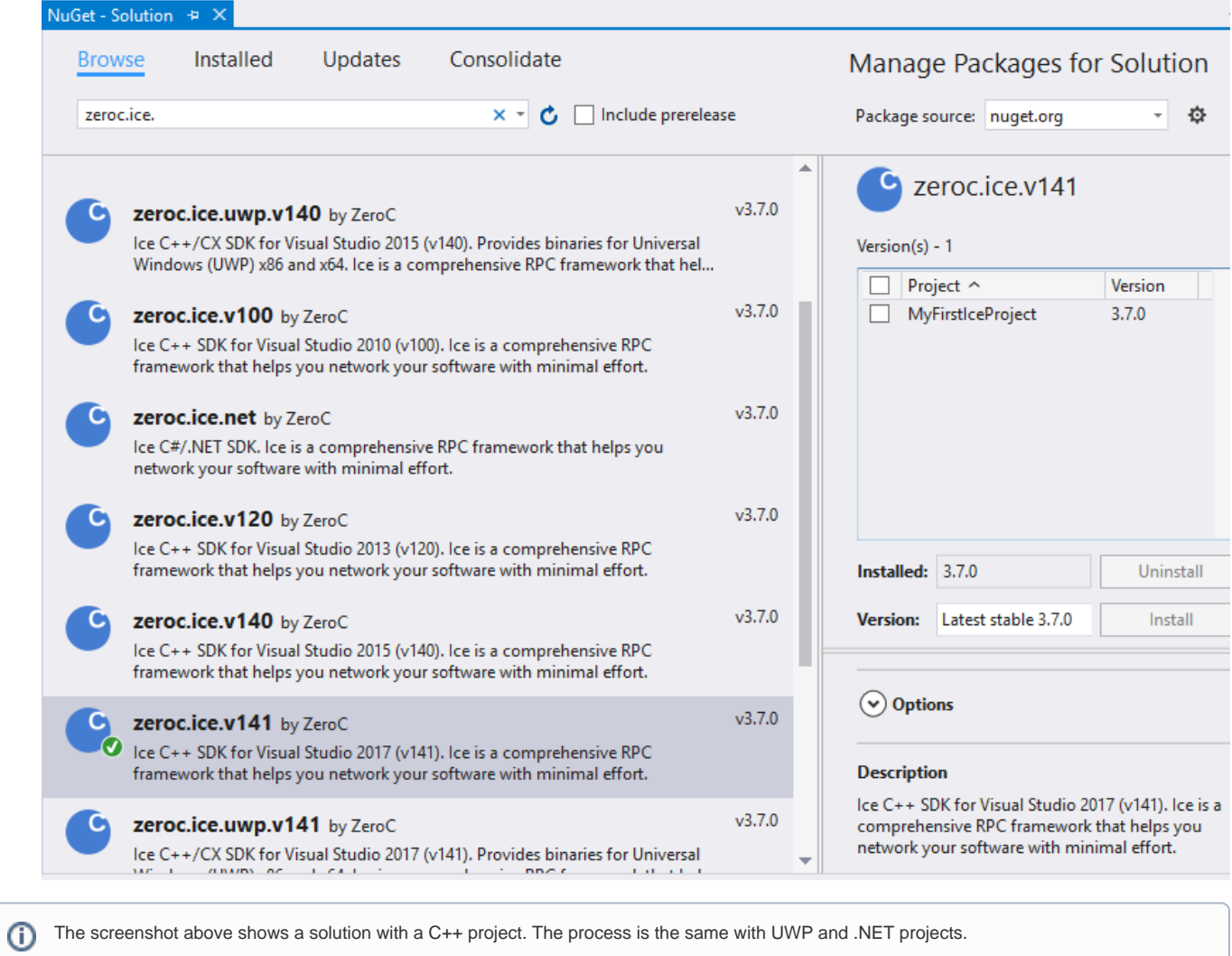

Back to Top ^

## <span id="page-2-0"></span>ZeroC Symbol Server

The ZeroC symbol server, [https://symbols.zeroc.com,](https://symbols.zeroc.com/) provides debug symbols for the C++ binaries included in the NuGet packages published by ZeroC.

To use this symbol server, add its URL on Visual Studio's Symbols page:

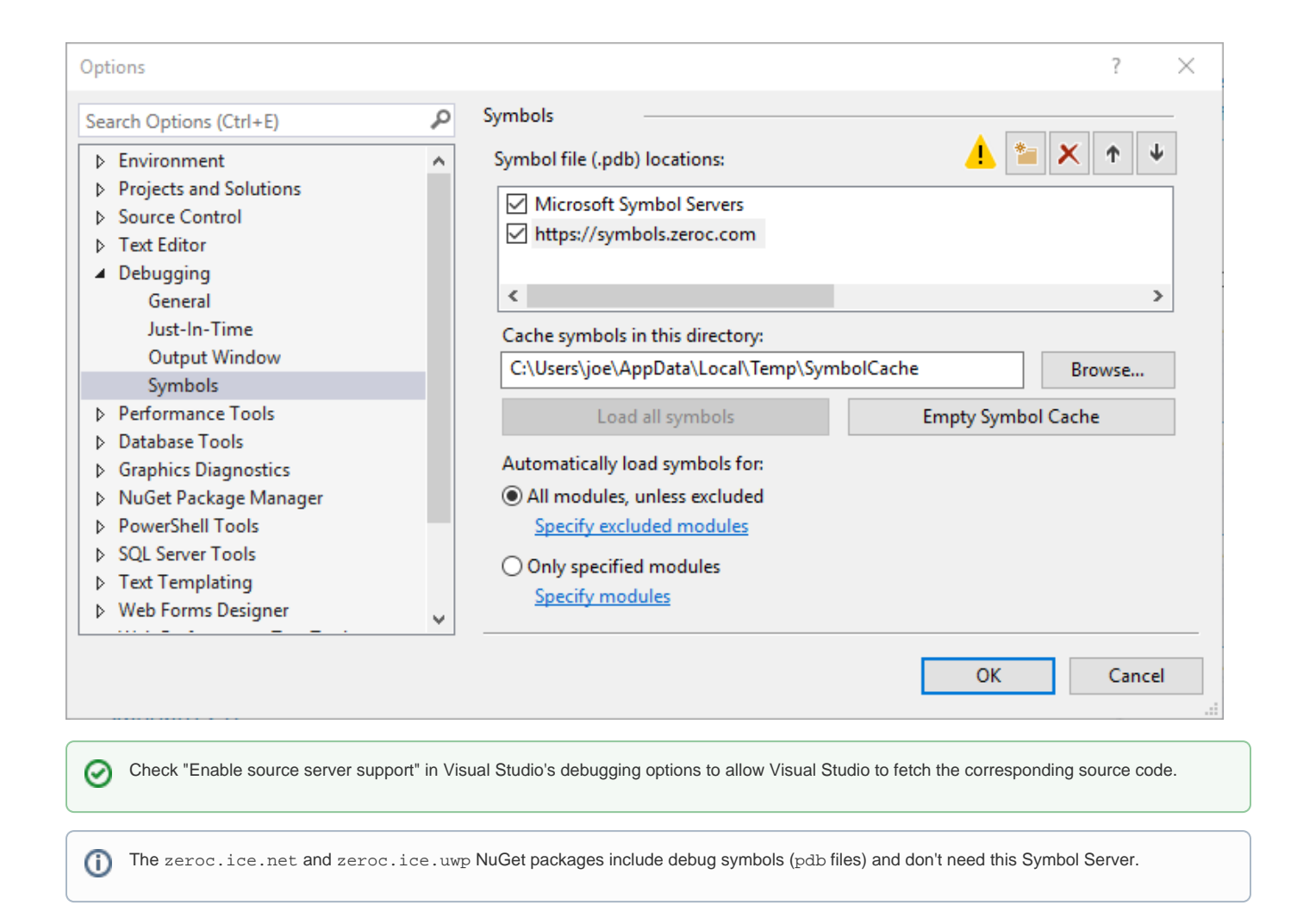

Back to Top ^

### <span id="page-3-0"></span>Debug Symbols and Stack Traces for C++ Applications

Ice C++ applications can print stack traces for Ice exceptions, which can be very helpful for debugging. In order to get usable stack traces, you need to install the corresponding Ice debug symbols in a local folder, and configure your system to look for debug symbols in this folder. We recommend you do the following:

- 1. Download and install the [Debugging Tools for Windows.](https://docs.microsoft.com/en-us/windows-hardware/drivers/debugger/)
- 2. Add these tools to your PATH, for example:

set PATH=C:\Program Files (x86)\Windows Kits\10\Debuggers\x64;%PATH%

3. Download the debug symbols of your Ice NuGet package(s) to your local SymbolCache folder, with the symchk tool included in the Debugging Tools for Windows. For example:

```
symchk /v /r packages\zeroc.ice.v140.3.7.0\build\native\bin\* /s SRV*%TEMP%\SymbolCache*https://symbols.
zeroc.com
```
#### (remove the  $/v$  option for a quieter output)

This copies debug symbols for all the binaries in the selected NuGet packages to %TEMP%\SymbolCache. %TEMP%\SymbolCache is also the default symbol cache folder for Visual Studio. This folder can cache symbols for any number of NuGet packages, in particular the debug symbols of different versions of the same package.

4. Set the environment variable NT\_SYMBOL\_PATH to point to this local SymbolCache folder, for example:

set NT SYMBOL PATH=%TEMP%\SymbolCache

Back to Top ^

## <span id="page-4-0"></span>Using the NuGet Packages

### <span id="page-4-1"></span>Information for C++ Developers

Once you've installed the Ice NuGet package into a C++ project as shown earlier, this project will find automatically all Ice C++ header files and import libraries. If you also enable the Ice Builder for Visual Studio in this C++ project, the Ice Builder will take care of compiling the Slice files in this project with slice2cpp (it uses the slice2cpp installed from the NuGet package).

Moreover, the Debugger Path is set and you can run your application directly from Visual Studio - there is no need to set any additional environment variables.

Occasionally, you may want to run your application outside Visual Studio, or use one of the Ice services or Ice tools included installed by the NuGet package. To do so, add the NuGet package's bin folder to your PATH.

The zeroc.ice.v<version> package is installed in the packages folder next to your Visual Studio solution file. For example, a Visual Studio 2017 G) solution would have a structure similar to the following:

C:\MyApplication\MyApplication.sln C:\MyApplication\MyApplication\MyApplication.vcxproj C:\MyApplication\packages\zeroc.ice.v141.3.7.0

With this example, you could set your PATH to:

set PATH=C:\MyApplication\packages\zeroc.ice.v141.3.7.0\build\native\x64\Release;%PATH%

Back to Top  $\wedge$ 

### **Compiler Settings**

Your application must be compiled with the same flags as the Ice libraries:

- Release: /MD / EHsc
- Debug: /MDd /EHsc

Add ICE\_CPP11\_MAPPING to the project preprocessor definitions if you want to use the [Ice C++11 mapping.](https://doc.zeroc.com/pages/viewpage.action?pageId=18262603) Without this definition, you will use the [Ice](https://doc.zeroc.com/pages/viewpage.action?pageId=18262659)  [C++98 mapping](https://doc.zeroc.com/pages/viewpage.action?pageId=18262659).

You don't need to list Ice import libraries such as iceD. lib when linking with Ice libraries. See [Linking with C++ Libraries on Windows](https://doc.zeroc.com/display/IceMatlab/New+Features+in+Ice+3.7#NewFeaturesinIce3.7-LinkingwithC++LibrariesonWindows) for additional details.

Back to Top ^

### **NuGet Package Details**

The following table shows the Ice C++ NuGet package layout:

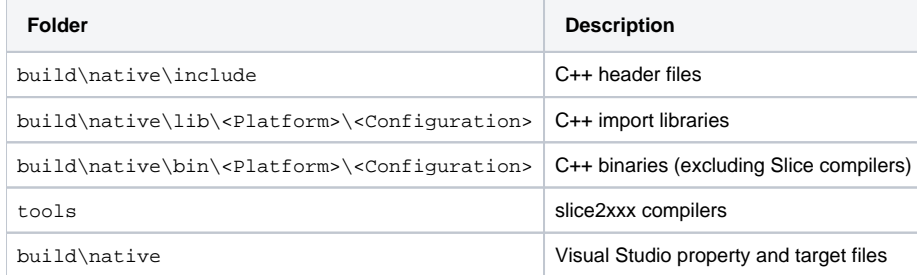

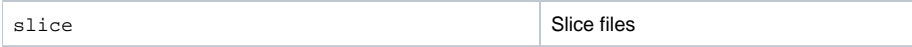

Installing the NuGet package imports the property and target files from the build\native folder into the project. The property file defines properties used by the Ice Builder for Visual Studio; you can also use them in custom build steps.

The table below presents these properties:

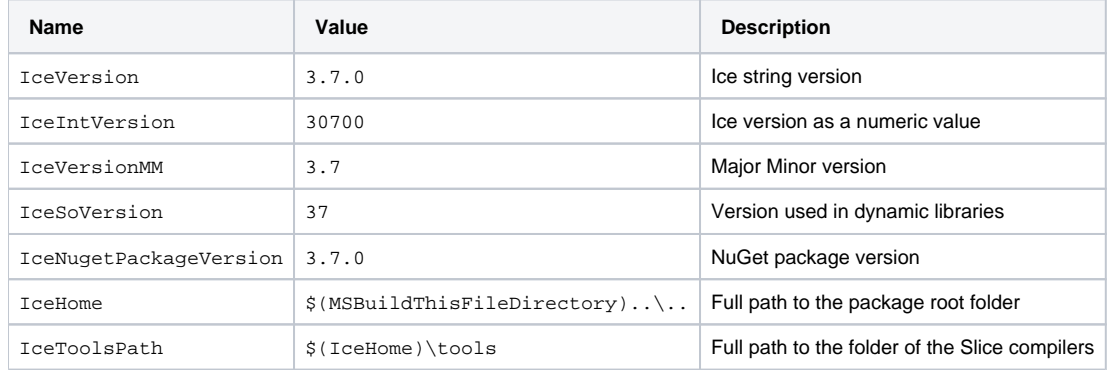

### The targets file configures the C++ Additional Include Directories and Additional Library Directories to locate C++ headers and import libraries in the package's include and lib folders.

The NuGet package automatically adds its build\native\lib\<Platform>\<Configuration> folder to the Additional Library (i) Directories, where <Platform> is the selected platform and <Configuration> is Debug when the MSBuild property UseDebugLibrari es is true. Otherwise, <Configuration> is Release. Projects created with recent versions of Visual Studio set UseDebugLibraries to true automatically for debug projects (meaning projects that link with the Visual C++ debug run-time libraries); if you created your project with an older version of Visual Studio, you need to edit the project file and set UseDebugLibraries to true for your debug configurations, for example:

```
<PropertyGroup Condition="'$(Configuration)|$(Platform)'=='Debug|x64'" Label="Configuration">
```
 ... <UseDebugLibraries>true</UseDebugLibraries>

</PropertyGroup>

Back to Top  $\wedge$ 

### <span id="page-5-0"></span>Information for C++/CX UWP Developers

Once you've installed the Ice NuGet package into a C++/CX project as shown earlier, this project will find automatically all Ice C++ header files and static libraries. If you also enable the Ice Builder for Visual Studio in this C++ project, the Ice Builder will take care of compiling the Slice files in this project with slice2cpp (it uses the slice2cpp installed from the NuGet package).

### **Compiler Settings**

Ice for C++/CX UWP supports only the new [C++11 mapping](https://doc.zeroc.com/pages/viewpage.action?pageId=18262602) and requires that you add ICE\_CPP11\_MAPPING to your project's preprocessor definitions.

The Release versions of the Ice libraries are compiled with /MD to select the multi-threaded Visual C++ run-time library, while the Debug versions use /MDd to select the debug multi-threaded run-time library. Both versions of the Ice libraries are compiled with /EHsc to select an [exception handling model](http://msdn.microsoft.com/en-us/library/1deeycx5(v=vs.110).aspx).

Your application must be compiled with the same flags as the Ice libraries:

- Release: /MD /EHsc /DICE\_CPP11\_MAPPING
- Debug: /MDd /EHsc /DICE\_CPP11\_MAPPING

You don't need to list Ice import libraries such as iceD. Lib when linking with Ice libraries. See [Linking with C++ Libraries on Windows](https://doc.zeroc.com/display/IceMatlab/New+Features+in+Ice+3.7#NewFeaturesinIce3.7-LinkingwithC++LibrariesonWindows) for additional details.

Back to Top  $\wedge$ 

### **C++/CX SDK Nuget Package Details**

The following table shows the Ice C++/CX NuGet package layout:

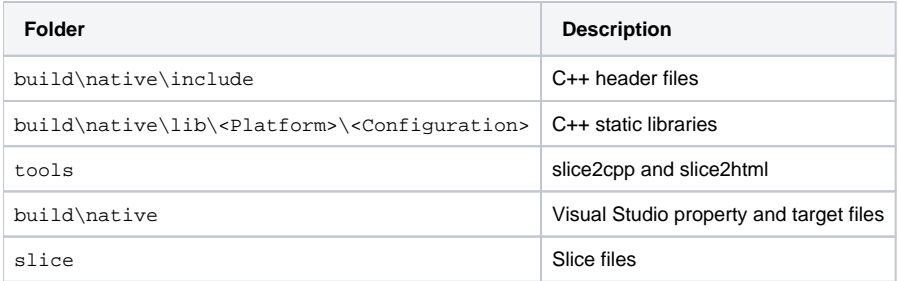

Installing the NuGet package imports the property and target files from the build\native folder into the project. The property file defines properties used by the Ice Builder for Visual Studio; you can also use them in custom build steps.

The table below presents these properties:

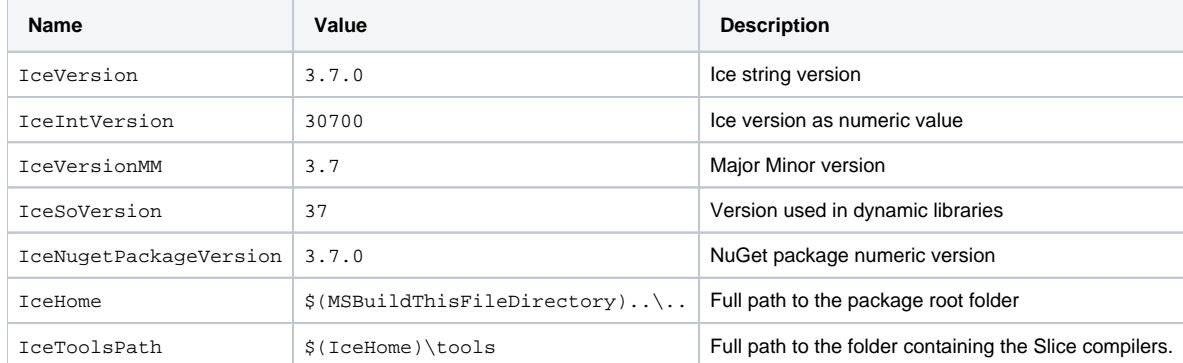

The targets file configures the C++ Additional Include Directories and Additional Library Directories to locate C++ headers and import libraries in the package's include and lib folders.

Back to Top ^

### <span id="page-6-0"></span>Information for C# and .NET Developers

Once you've installed the Ice NuGet package into a C# or .NET project as shown earlier, this project will gain a reference to the Ice assembly. If you also enable the Ice Builder for Visual Studio in this C# or .NET project, the Ice Builder will take care of compiling the Slice files in this project with slice2cs (it uses the slice2cs compiler installed from the NuGet package). The Ice Builder also simplifies the management of references to Ice assemblies included in the NuGet package.

You can develop Ice applications with any .NET CLR language, however, slice2cs only generates C# code. If you are developing in another CLR language, you can put the generated code in a library and reference this library from your project.

Back to Top ^

### **.NET SDK NuGet Package Details**

The following table shows the Ice for .NET (zeroc.ice.net) NuGet package layout:

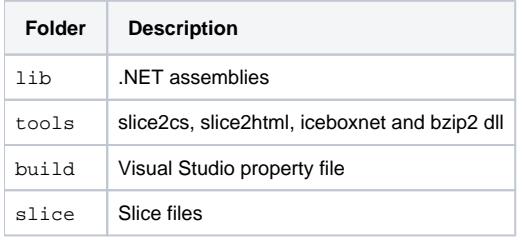

Installing the NuGet package imports the property file from the build folder into the project. The property file defines properties used by the Ice Builder for Visual Studio; you can also use them in custom build steps.

The table below presents these properties:

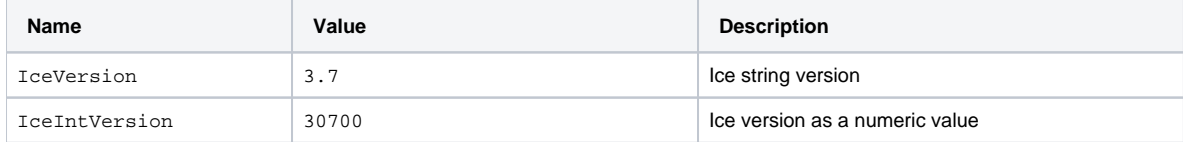

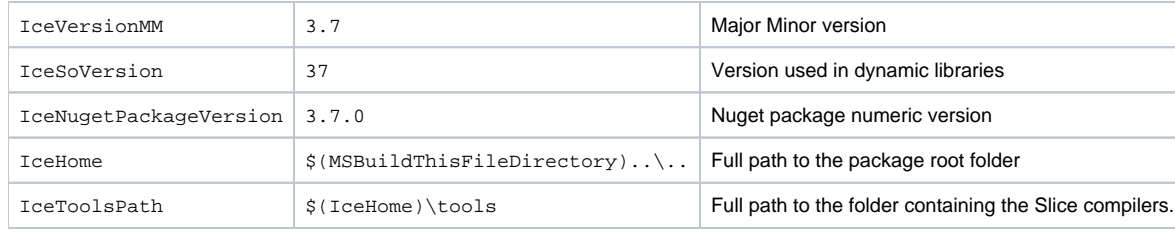

The main Ice for .NET assembly (ice.dll) included in zeroc.ice.net uses unmanaged code. If you require only managed code, you can ➀ clone the [ice repository](https://github.com/zeroc-ice/ice) and build Ice for .NET in a purely managed version.

Back to Top  $\wedge$ 

## <span id="page-7-0"></span>Using the Ice MSI Installation

### <span id="page-7-1"></span>Information for PHP Developers

The MSI distribution includes all the components required to develop Ice for PHP applications on Windows, including PHP and Slice source files, the slice2php compiler and the Ice for PHP extension. The MSI installer detects the PHP installations on your computer and allows you to select where to install the Ice for PHP extension:

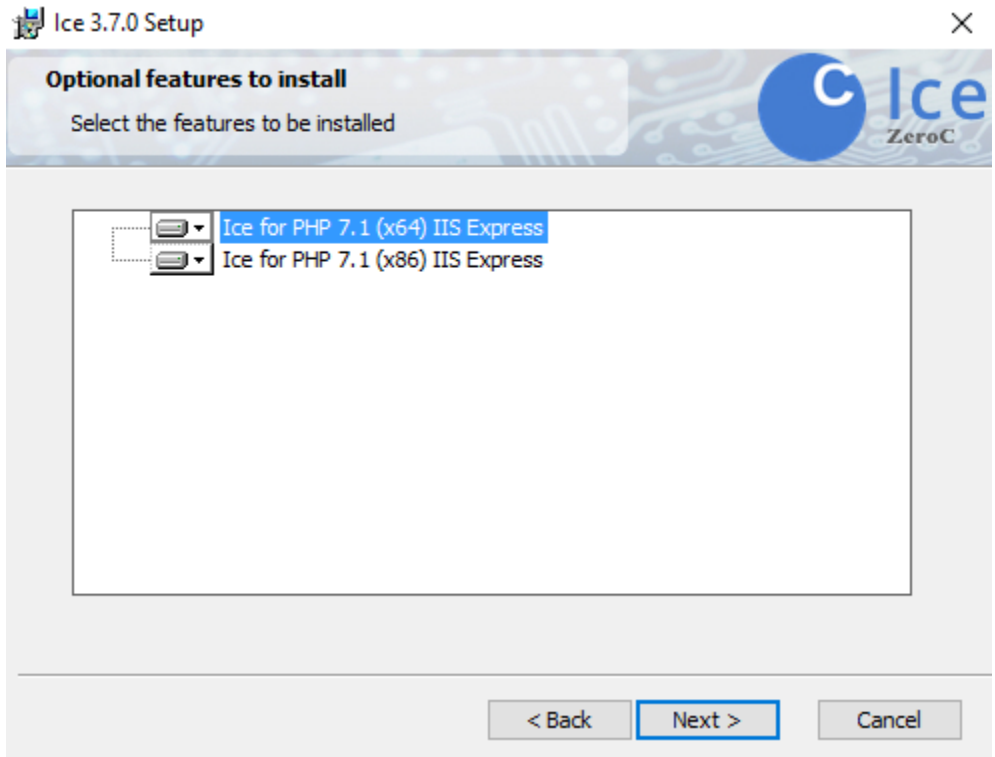

For each PHP version you select, the installer copies the Ice for PHP extension to the extensions folder and updates the php.ini configuration file to load the extension; it also modifies include\_path to include the Ice for PHP folder. The following lines are added to php. ini:

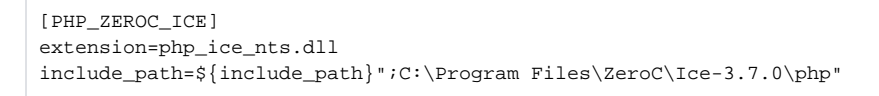

The Ice MSI includes both x86 and x64 versions of the Ice for PHP extension built with the PHP 7.1 NTS libraries.

<span id="page-7-2"></span>Configuration Files for IceGrid and Glacier2 Services

## The [Ice manual](https://doc.zeroc.com/pages/viewpage.action?pageId=18263632) provides more information on installing and running the IceGrid registry, IceGrid node, and Glacier2 router as Windows services.

<span id="page-8-0"></span>Starting IceGrid GUI on Windows

You can launch IceGrid GUI using the shortcut that the Ice MSI installer created in your Start menu as **IceGrid GUI**. IceGrid GUI is a Java 8-based application.

The config subdirectory of the Ice MSI installation includes sample configuration files for the Glacier2 router, IceGrid node, and IceGrid registry. These

files provide a good starting point on which to base your own configurations, and they contain comments that describe the settings in detail.

## <span id="page-8-1"></span>Unattended Installation

The Ice MSI installer supports unattended installation. For example, in an administrative command window you can run:

```
start /wait Ice-3.7.0.msi /qn /l*v install.log
```
Windows may prompt you to confirm the installation, otherwise the installer runs using its default configuration (i.e., default installation folder, adds the installation's bin folder to the system PATH, and installs the PHP extension for the PHP installations it detects) but without any user interface. The installer will create a log of its activities in the file install.log.

Back to Top ^

## <span id="page-8-2"></span>Registry Key

The Ice MSI installer adds information to the Windows registry to indicate where it was installed. Developers can use this information to locate the Ice files in their applications.

The registration key used by this installer is:

HKEY LOCAL MACHINE\SOFTWARE\ZeroC\Ice 3.7.0

The install location is stored as a string value named InstallDir.

Back to Top ^

## <span id="page-8-3"></span>Using the Sample Programs on Windows

The Ice sample programs are provided in [ice-demos GitHub repository.](https://github.com/zeroc-ice/ice-demos) You can browse this repository to see build and usage instructions for all supported programming languages.

Clone the ice-demos repository as follows:

```
git clone -b 3.7 https://github.com/zeroc-ice/ice-demos.git
cd ice-demos
```
Back to Top ^

Back to Top ^